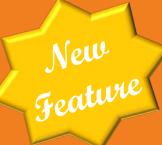

# Seeing Organizational Charts in ConnectCarolina

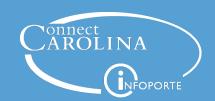

**March 2018** 

#### **Our Presenters**

- Jackie Treschl, ConnectCarolina Change Management
- Rajani Day, Senior HR Business Analyst, WSEE-HR Information Management

#### **Our Moderator**

Chris Minter, ConnectCarolina Change Management

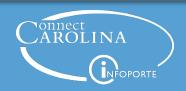

#### **Webinar Format**

- Presentation, followed by Q&A
- Use the chat window to type your questions
- We'll answer questions during the Q&A segment in the order they're received
- The webinar is being recorded and will be posted at <u>Ccinfo.unc.edu/hr-representatives</u>.

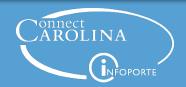

## **Agenda**

- Introduction of the New Feature, Org Chart Viewer
- Using the Org Chart Viewer
- Why Reporting Structure Matters
- What You Can Do

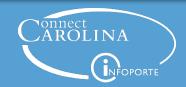

## **Org Charts in ConnectCarolina**

- New feature in ConnectCarolina
  - HR WorkCenter > Org Chart Viewer
- What can you do with it?
  - See the reporting structure for employees.
    - Can see both up and down.
    - Can change the focus of the org chart.
  - See email address, work phone number, and business address.
  - Export to Excel as a list.
  - Export to Visio as an org chart.

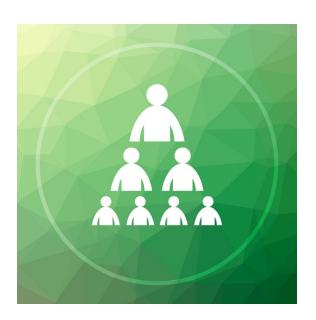

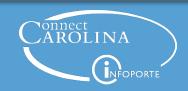

## A few things to keep in mind...

- The org charts show only active employees in the reporting structure.
  - Vacant positions aren't shown.
  - Inactive positions aren't shown.
- Say that an employee isn't in a position and reports to someone who isn't in a position. In the org chart, the employee will show as reporting to all of the supervisor's jobs.
- Currently, only UNC-Chapel Hill employees are included in the org charts.

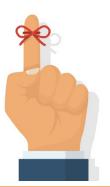

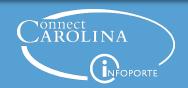

#### Let's Take a Look

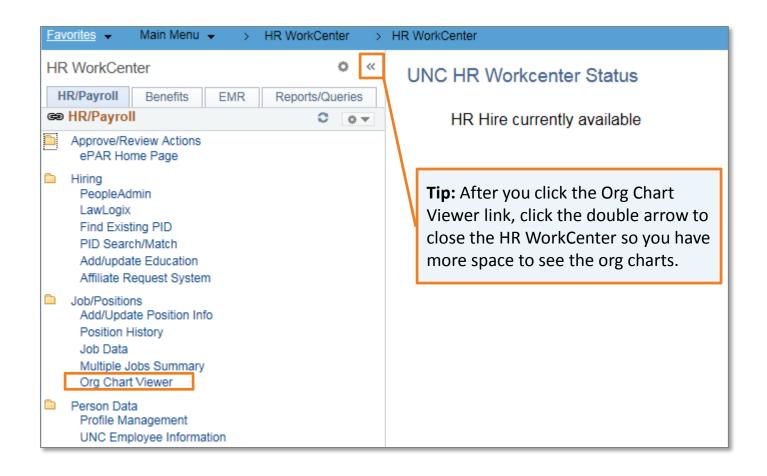

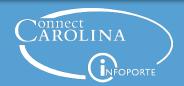

## **Searching for an Org Chart**

Company Director is the **Org Chart Viewer**.

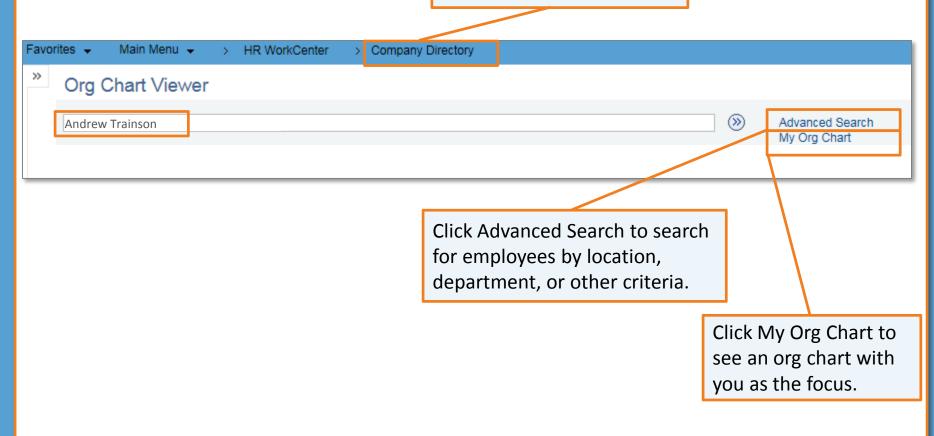

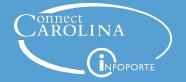

# **Seeing the Org Chart**

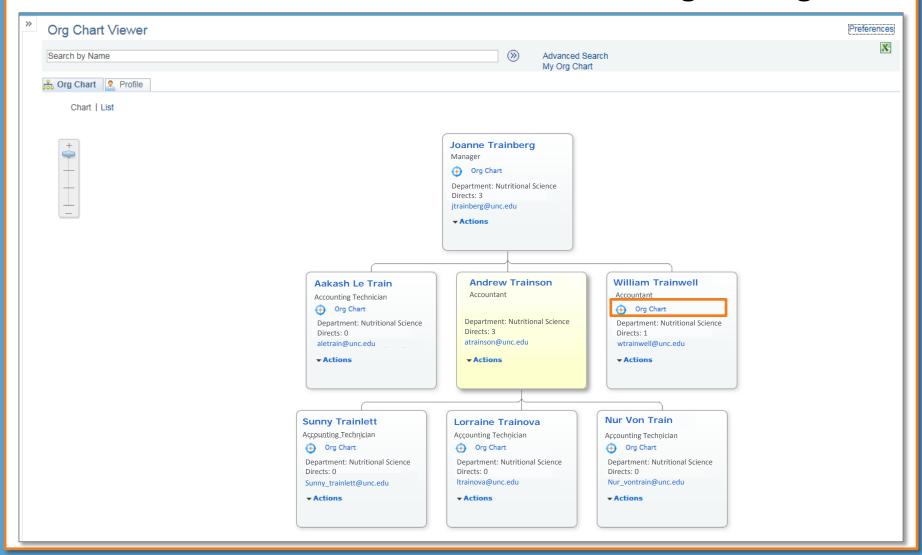

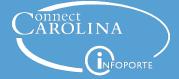

# **Changing the Focus**

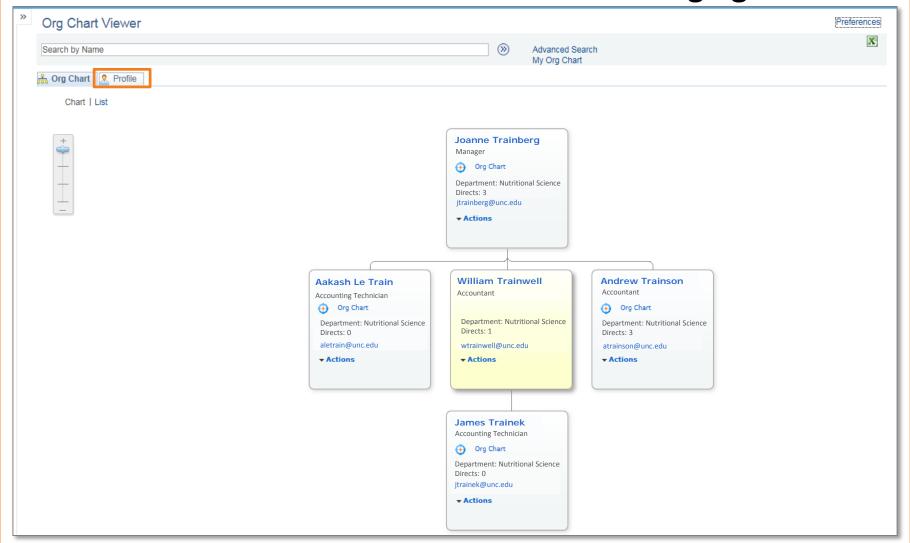

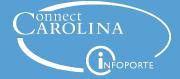

# **Seeing the Employee's Profile**

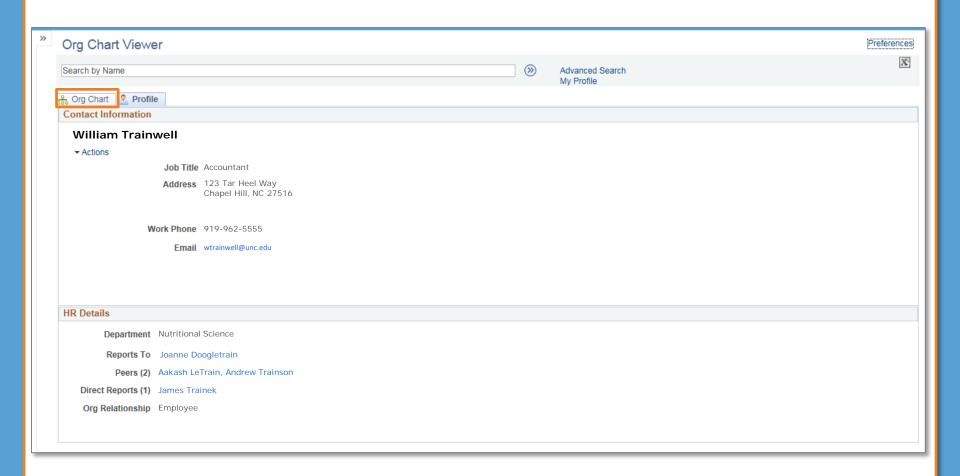

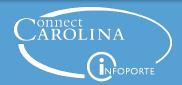

# **Seeing the Org Chart**

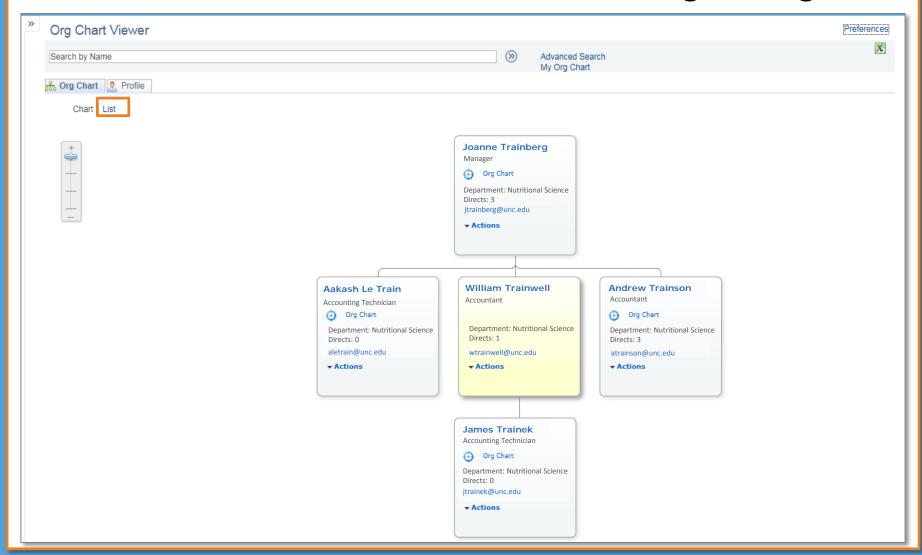

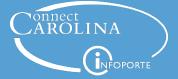

# **Seeing the Org Chart as a List**

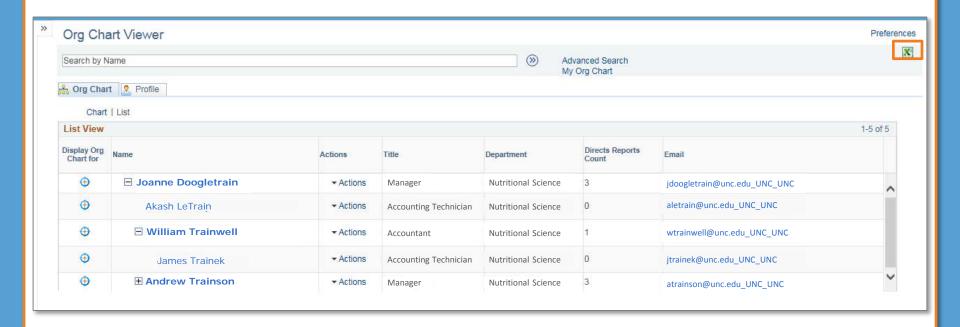

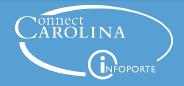

## **Exporting the Org Chart to Excel**

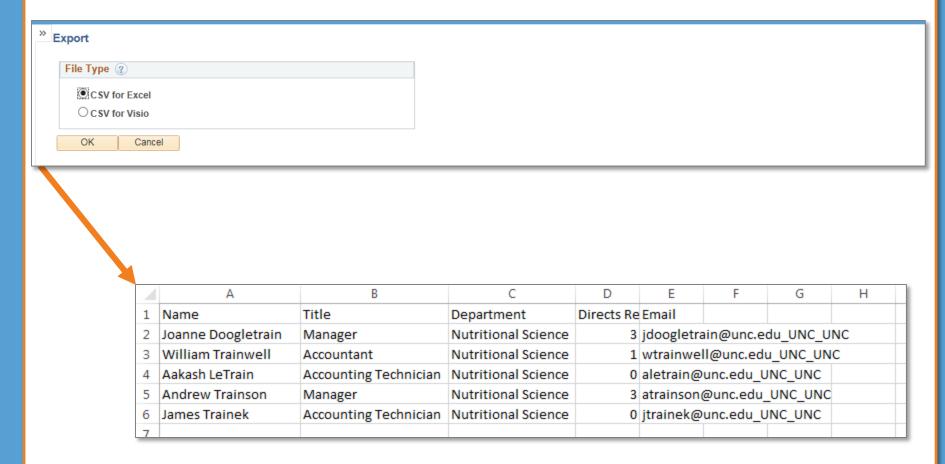

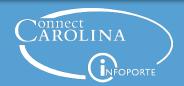

# **Exporting the Org Chart to Visio**

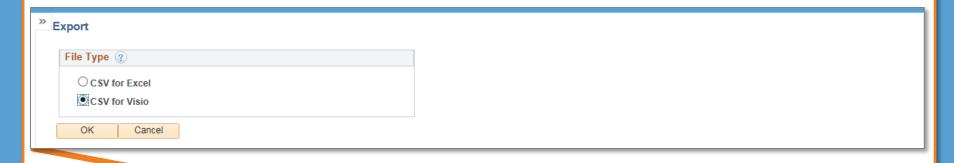

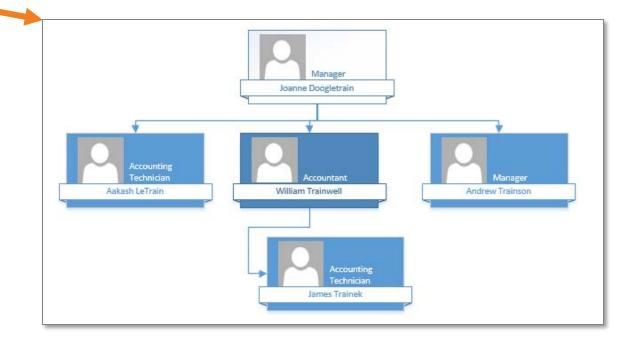

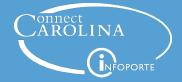

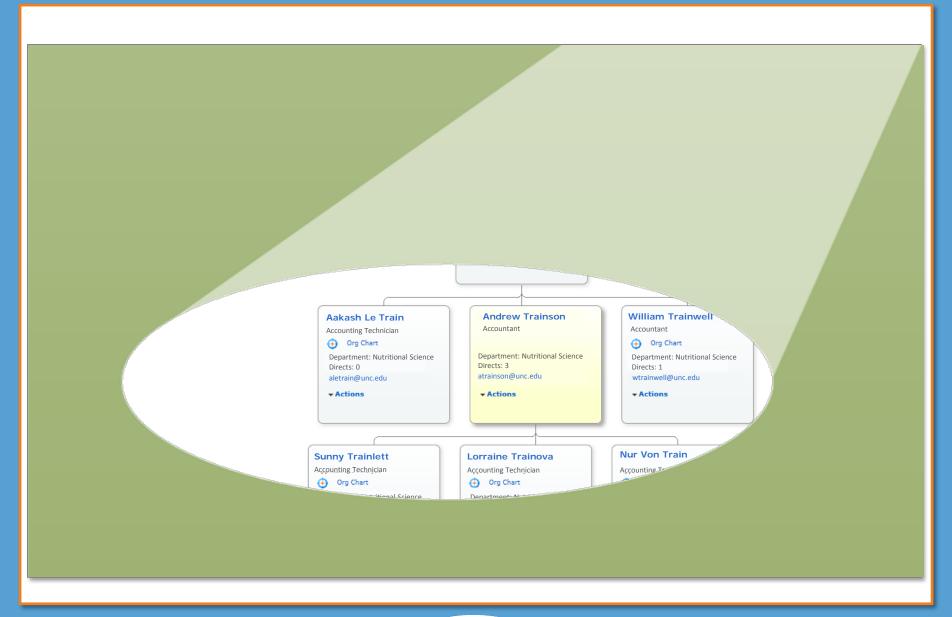

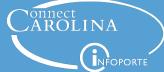

## **Why Reporting Structure Matters**

### If a reporting structure isn't correct, that means:

- The employee's manager:
  - Can't enter the employee's performance rating.
  - Can't see performance documents and training records for the employee.
  - Doesn't receive notifications when the employee enrolls in or cancels a training session in ConnectCarolina.
  - Doesn't see the employee listed on the Employees tab in InfoPorte.
- The wrong person:
  - Has access to see the employee's performance rating and training records.
  - Sees the employee listed on the Employees tab in InfoPorte, including bio-demo information!

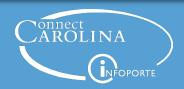

## **Why Reporting Structure Matters**

### If a reporting structure isn't correct, that means:

- It's possible that an employee may not be seen in the ConnectCarolina Organizational Charts.
- The Organization display in Microsoft Outlook is incorrect.
- ConnectCarolina notifies the wrong supervisor when an employee enrolls in or cancels a training session.

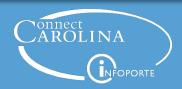

#### What You Can Do

- 1. Look over your org charts to be sure they look the way you expect.
- 2. If they don't, look in the **employee's job record** for these scenarios:
  - A supervisor who is inactive in ConnectCarolina.
  - The employee is reporting to the supervisor's secondary job.
  - Blank SUPERVISOR\_ID and REPORTS\_TO fields.
  - The supervisor is in a position, but the SUPERVISOR\_ID field is filled in instead of the REPORTS\_TO field.
  - The supervisor is a temporary employee.
  - The REPORTS\_TO field is a position:
    - With more than one incumbent, or
    - That is inactive, or
    - That is a temporary position.
  - The employee and supervisor relationship is caught in a loop (that is, the employee reports to the supervisor and the supervisor reports to the employee).

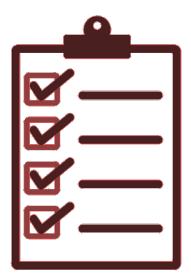

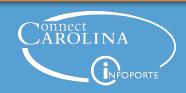

#### What You Can Do

3. Make changes in ConnectCarolina by submitting the correct ePAR:

 Use the Add/Update Position ePAR to change the REPORTS\_TO field (if the supervisor is in a position)

Use Edit Existing Job ePAR to change the SUPERVISOR\_ID (if the supervisor doesn't have a position)

**Note:** You may have to submit more than one ePAR based on your scenario, refer to the *Working with Org Charts and Reporting Structures* mini-guide on <a href="CCinfo.unc.edu">CCinfo.unc.edu</a> for more information.

4. After the ePAR has executed, check your org charts the next day to make sure they look the way you expect.

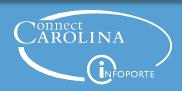

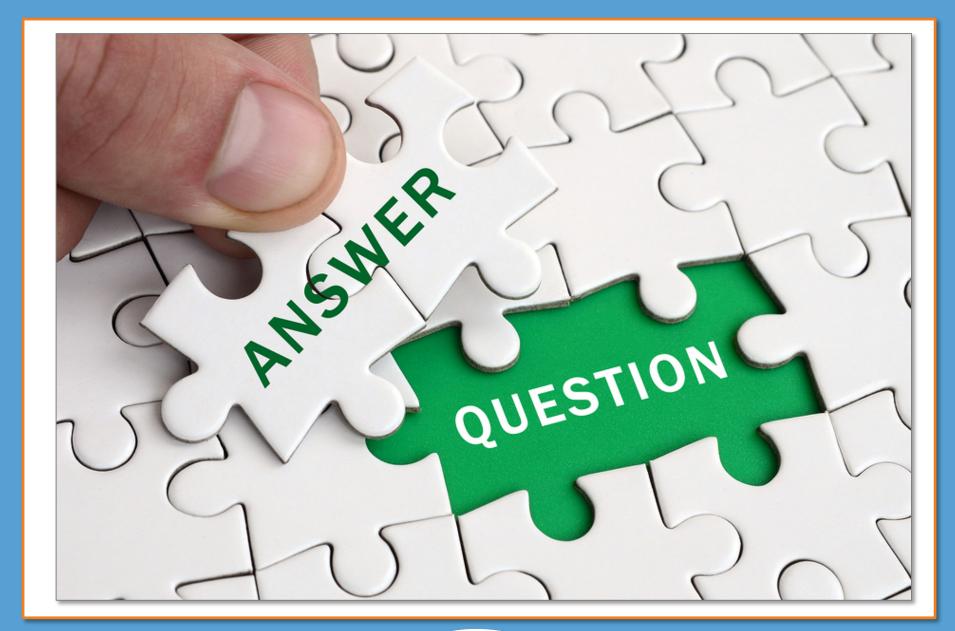

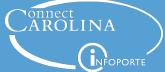

## **For More Information**

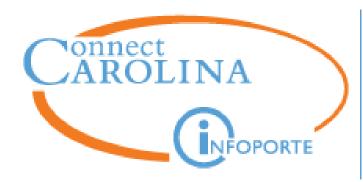

Information | ccinfo.unc.edu

Questions | cc communications@unc.edu

Training | connectcarolina training@unc.edu

Subscribe | ConnectCarolina Newsletter

Help | help.unc.edu | 962-HELP

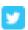

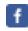

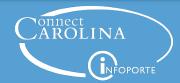